# **UÏivatelská pfiíruãka**

# **W1946T W1946TN W2046T W2246T W2346T W1946S W1946SN W2046S W2246S W2346S**

 $\mathbf{P}$ řed použitím tohoto produktu si přečtěte část Důležitá

upozornění.

Uložte si CD s Uživatelskou příručkou na dostupném místě pro budoucí použití.

Informace na štítku předejte svému prodejci při žádosti o servis.

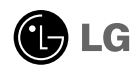

Tento přístroj byl sestaven a vyroben tak, aby byl zajištěn bezpečný provoz. Při nesprávném používání však může dojít k elektrickému šoku nebo riziku požáru. Aby správně fungovala všechna zabezpečení monitoru, je třeba dodržovat následující základní pravidla instalace, používání a údržby.

### **Bezpeãnost**

Používejte pouze napájecí kabel dodávaný s přístrojem. Pokud použijete jiný napájecí kabel, ujistěte se, že je certifikován pro platné národní standardy, pokud není poskytován dodavatelem. Je-li napájecí kabel jakkoli poškozený, obraťte se na výrobce nebo nejbližší autorizovaný servis a požádejte o výměnu.

Napájecí kabel slouží jako hlavní prostředek pro odpojení z elektrické sítě. Zajistěte, aby po instalaci byla snadno dostupná zásuvka.

Monitor používejte pouze se zdrojem napájení uvedeným v technických údajích v této příručce nebo na monitoru. Pokud si neiste jistí, jaký typ zdroje napájení doma máte. porad'te se s prodejcem.

Přetížené zásuvky a prodlužovací šňůry jsou nebezpečné, stejně jako roztřepené napájecí kabely a poškozené zástrčky. Může dojít k elektrickému šoku nebo požáru. Zavolejte do servisu a požádejte o výměnu.

Pokud je jednotka připojena do síťové zásuvky, zůstane připojena ke zdroji napájení dokonce i když je vypnuta.

Monitor nerozebírejte.

- Nejsou v něm žádné součásti, které byste mohli sami opravit.
- Uvnitř je nebezpečné vysoké napětí, i když je monitor vypnutý.
- Pokud přístroj nefunguje správně, obraťte se na svého prodejce.

Jak se vyhnout úrazu:

- Nepokládejte monitor na nakloněnou plochu bez dostatečného zajištění.
- **Používejte pouze stojan doporučený výrobcem.**
- Obrazovku neupusťte, nenarážejte do ní ani na ni neházejte žádné předměty či hračky. Mohlo by dojít ke zranění osob, poruše výrobku a p oškození obrazovky.

Jak zabránit požáru a dalším rizikům:

- Pokud odejdete z místnosti na delší dobu, vždy monitor vypněte. Nikdy nenechávejte monitor zapnutý, když odcházíte z domu.
- Zabraňte dětem, aby vhazovaly nebo strkaly předměty do otvorů ve skříni monitoru.

Některé vnitřní součástky mají nebezpečné napětí.

- Nepoužívejte příslušenství, které není určeno pro tento monitor.
- Pokud bude monitor delší dobu bez dohledu, odpojte ho ze zásuvky.
- Při bouřce se nedotýkejte napájecího ani signálového kabelu, protože to může být velmi nebezpečné. Následkem může být úraz elektrickým proudem.

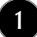

### **Instalace**

Zajistěte, aby na napájecím kabelu nestály žádné předměty a neumisťujte monitor tam, kde by se napájecí kabel mohl poškodit.

Nepoužívejte monitor v blízkosti vody, například u vany, umyvadla, v kuchyni, u dfiezu, ve vlhkém sklepû nebo v blízkosti bazénu.

Monitory mají ve skříni větrací otvory, které umožňují snižovat vysoké teploty vznikající při provozu. Pokud dojde k jejich zakrytí, nastřádané horko může způsobit selhání s následkem požáru. Proto NIKDY:

- Nepokládejte monitor na postel, pohovku, koberec, atd., aby se nezablokovaly spodní větrací otvory;
- Neumisťujte monitor do vestavného pouzdra, pokud není zajištěna dostatečná ventilace;
- Nezakrýveite otvory látkou nebo jiným materiálem;
- Neumisťujte monitor do blízkosti radiátoru nebo zdroje tepla;

Nedotýkejte se LCD displeje tvrdými předměty, mohlo by to vést k jeho poškrábání nebo trvalému poškození;

Netlačte dlouho na LCD displej prsty, mohlo by to způsobit vznik paobrazů.

Nûkteré vadné body se mohou zobrazovat jako ãervené, zelené nebo modré skvrny na obrazovce.

Nebude to však mít žádný vliv na výkon monitoru.

Je-li to možné, použiite doporučené rozlišení, dosáhnete tak nejvyšší kvality obrazu. Při použití jiného než doporučeného rozlišení se na obrazovce může objevovat zmenšený nebo jinak upravený obraz.

To je však běžná vlastnost LCD displeje s pevným rozlišením.

Ponechání nehybného obrazu na obrazovce po delší dobu může způsobit vpálení obrazu a poškození obrazovky. Vždy používejte spořič obrazovky. K tomuto jevu dochází i u výrobků ostatních výrobců a jeho výskyt není předmětem záruky.

Dbejte, aby nedošlo k poškrábání přední nebo boční strany obrazovky kovovými předměty. Mohlo by dojít k jejímu poškození.

Ujistěte se, že panel směřuje dopředu. Při přenášení jej držte oběma rukama. Pokud byste výrovek upustili na zem, jeho poškození by mohlo zapříčinit elektrický šok nebo požár. Při opravě se obraťte na autorizované servisní středisko.

Nevystavujte výrobek vysokým teplotám a vlhkosti.

# **âi‰tûn**

- Před čištěním obrazovky odpojte monitor ze zásuvky.
- Použijte mírně navlhčený (ne mokrý) hadřík. Nepoužívejte čisticí prostředky ve spreji přímo na obrazovku, protože větší množství by mohlo způsobit elektrický ‰ok.
- Při čištění výrobku nejdříve odpojte napájecí kabel. Povrch čistěte jemně pomocí měkkého hadříku, abyste ho nepoškrábali. Nečistěte výrobek pomocí navlhčeného hadříku, stříkáním vodv nebo aplikací jiných tekutin přímo na výrobek. Mohlo by dojít k úrazu elektrickým proudem. (Nepoužívejte chemikálie jako jsou benzín, ředidlo nebo alkohol)
- Nastříkejte vodu na měkký hadřík dvakrát až čtyřikrát a očistěte přední rám. Čistěte pouze v jednom směru. Při použití příliš mokrého hadříku může dojít k poškození povrchu.

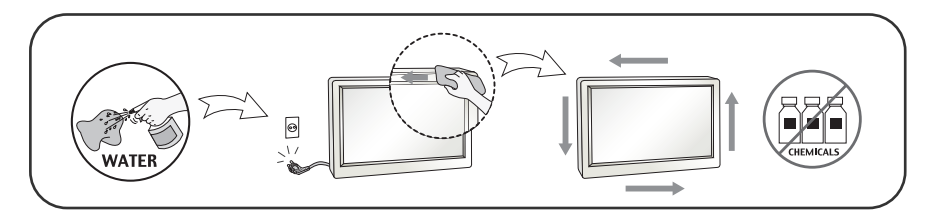

### **Balen**í

**P**ůvodní balicí materiál a krabici nelikvidujte. Poskytují ideální obal při přepravě přístroje. Když přístroj převážíte na jiné místo, zabalte jej do původního balicího materiálu.

### **Likvidace** *(***v** LCD monitoru jsou použity pouze rtut'ové lampy)

- Fluorescenční lampa použitá v tomto produktu obsahuje malé množství rtuti.
- Tento produkt nelikvidujte společně s obvyklým domovním odpadem.
- Likvidace tohoto produktu musí být v souladu s předpisy místních úřadů.

### Příslušenství

### **!!! Dûkujeme vám, Ïe jste si vybrali produkty LGE !!!**

■ Zkontrolujte, zda byly s vaším monitorem dodány následující položky. Pokud některé položky chybí, obraťte se na svého prodejce.

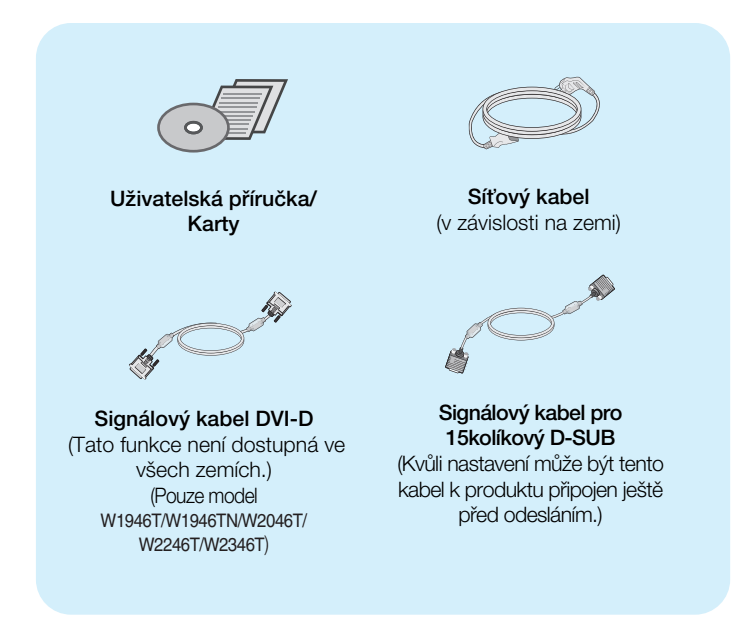

#### POZNÁMKA

- Toto příslušenství se může vzhledem lišit od zde zobrazených.
- V souladu se standardními předpisy pro tento produkt je nutné používat stíněné signální kabely rozhraní (D-sub 15kolíkový kabel, DVI-D kabel) s feritovým jádrem.

### Připojení displeje

Před instalací monitoru se ujistěte, že monitor, počítač a další připojená zařízení jsou vypnutá.

### **Pfiipojení podstavce**

**1.** Umístûte monitor na mûkkou látku ãelní stranou dolÛ .

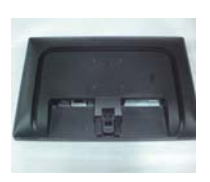

2. Ve správném směru podle šipky na obrázku nasad'te na monitor tělo podstavce. Stiskněte tak, abyste uslyšeli "kliknutí".

**3.** Ve správném směru nasad'te na tělo podstavce pfiední a zadní základnu.

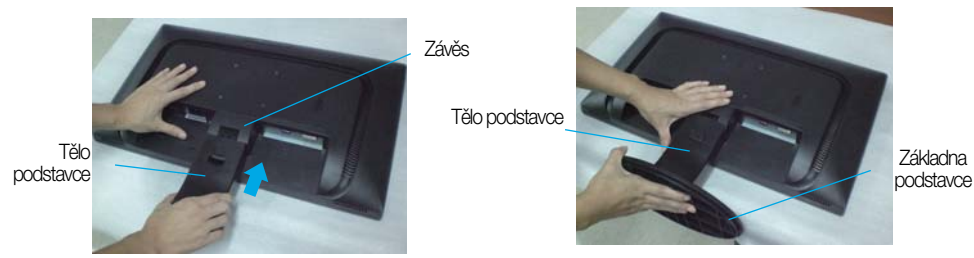

4. Upevněte zámek podstavce v kolmém směru.

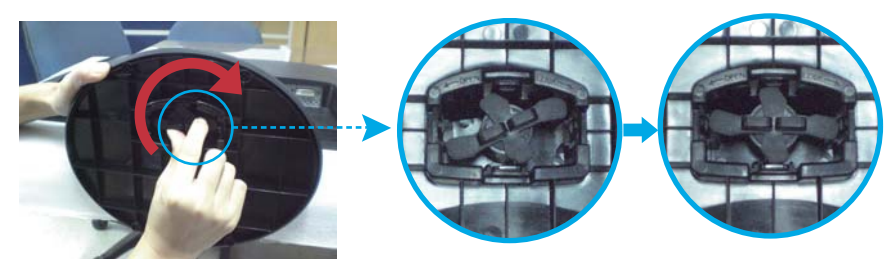

5. Po sestavení monitor opatrně zvedněte a otočte přední stranou k sobě.

#### **DÛleÏité**

- Na obrázku je znázorněn obecný model připojení. Součásti monitoru se mohou lišit od vyobrazení.
- Výrobek při přenášení nedržte vzhůru nohama a nedržte jej pouze za podstavec. Mohl by upadnout a poškodit se nebo vám poranit nohu.

### **Odstranûní podstavce:**

1. Položte na rovný povrch polštář nebo mûkkou látku.

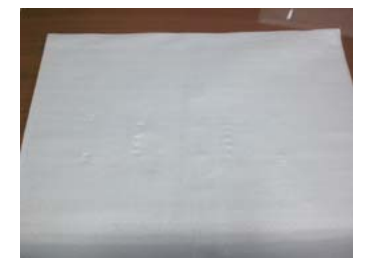

2. Umístěte monitor čelní stranou na polštář nebo měkkou látku.

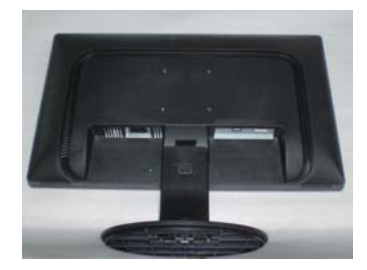

3. Změňte zámek na produktu dle nákresu a otočte jej ve směru šipky.

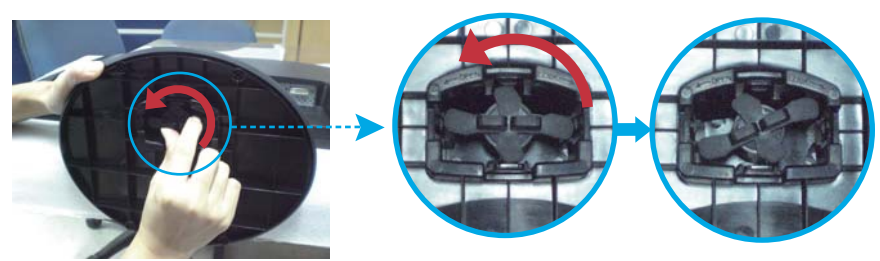

Pokud nemůžete uvolnit základnu, i když se knoflík nachází v poloze uvolnění, stiskněte knoflík a obnovte.

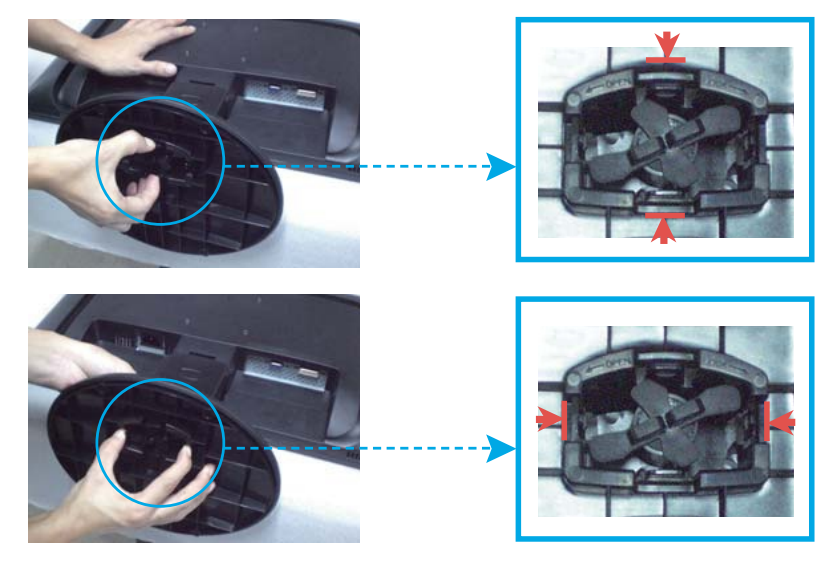

### Připojení displeje

4. Vytáhněte podstavec.

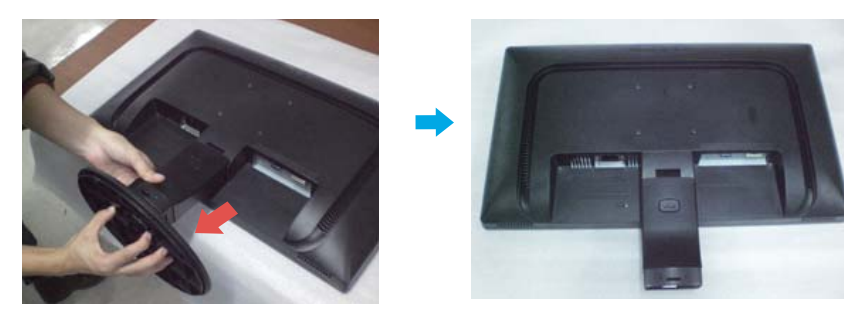

5. Stiskněte tlačítko PUSH a vytáhněte základnu podstavce.

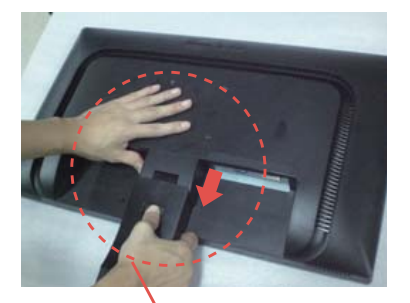

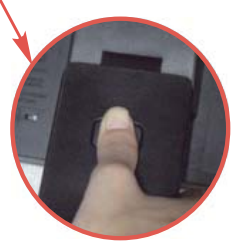

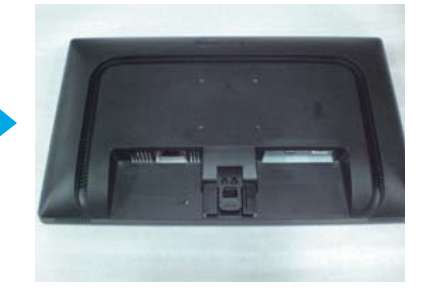

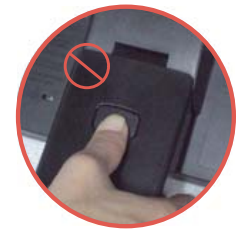

Dobrá poloha ·patná poloha ·patná poloha ·patná poloha ·patná poloha ·patná poloha ·patná poloha ·patná poloha

Varování: Můžete si poranit prsty.

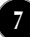

### Připojení displeje

**Před instalací monitoru se ujistěte, že monitor, počítač a další pfiipojená zafiízení jsou vypnutá.** 

### **Nastavení displeje**

- -Po montáži monitoru upravte jeho úhel podle obrázku níže.
- 1. Orientace displeje je z důvodu zajištění maximálního pohodlí nastavitelná.
	- **Rozsah naklonění : -5° až 15°**

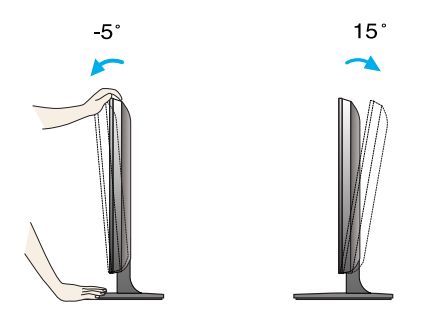

- Pfii nastavování úhlu monitoru se nedot˘kejte obrazovky ani na ni nevyvíjejte tlak.
	- Výrobek při přenášení nedržte vzhůru nohama a nedržte jej pouze za podstavec. Mohl by upadnout a poškodit se nebo vám poranit nohu.

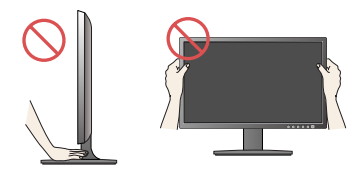

#### **ERGONOMIE**

Chcete-li monitor sledovat v ergonomické a pohodlné pozici, doporuãuje se, aby úhel jeho naklonění dopředu nepřesahoval 5°

### **Pfiipojení k osobnímu poãítaãi**

- 1. Před montáží monitoru se ujistěte, že monitor, počítač a další připojená zařízení jsou vypnutá.
- 2. Připojte signální kabel 1 a síťovou šňůru 2 v tomto pořadí; poté utáhněte šroub koncovky signálního kabelu.
	- **A** Připojte kabel DVI-D (Digital signal)
	- **B** Připojte kabel D-sub (Počítač analog signal)

#### POZNÁMKA

- Toto je schematické znázornění zadního pohledu.
- Tento pohled na zadní část představuje všeobecný model. Vzhled displeje se může od vyobrazení lišit.

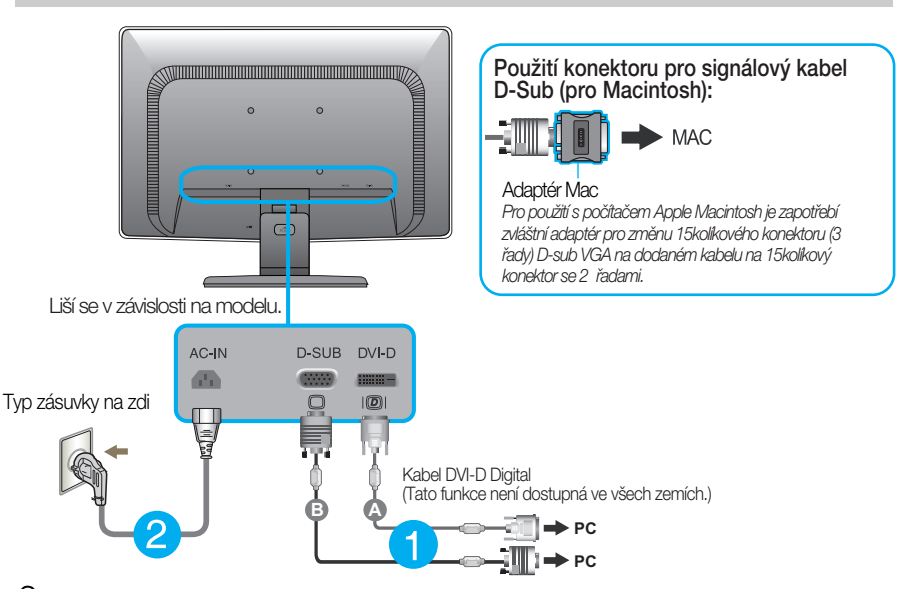

 $3.$  Stisknutím tlačítka power button (tlačítko napájení) na předním panelu zapněte napájení. Jakmile je monitor zapnutý, automaticky se spustí funkce "Self Image Setting Function (Automatické nastavení obrazu)". (Pouze v analogovém režimu)

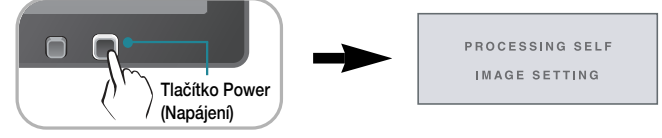

#### POZNÁMKA

"Self Image Setting Function" (Automatické nastavení obrazu)? Tato funkce poskytuje uživateli optimální nastavení zobrazení. Pokud uživatel připojí monitor poprvé, tato funkce automaticky provede optimální nastavení displeje pro jednotlivé vstupní signály. Funkce "AUTO"? Pokud při práci se zařízením nebo po změně rozlišení obrazovky dojde k potížím jako je rozmazaný obraz, rozmazaná písmena, blikání obrazovky nebo šikmý obraz, vylep‰ete rozli‰ení stisknutím tlaãítka funkce AUTO.

### **Pfiipojení k osobnímu poãítaãi**

- 1. Před montáží monitoru se ujistěte, že monitor, počítač a další připojená zařízení jsou vypnutá.
- 2. Připojte signální kabel 1 a síťovou šňůru 2 v tomto pořadí; poté utáhněte šroub koncovky signálního kabelu.

**A** Pfiipojte kabel D-sub (Poãítaã – analog signal)

#### POZNÁMKA

- Toto je schematické znázornění zadního pohledu.
- Tento pohled na zadní část představuje všeobecný model. Vzhled displeje se může od vyobrazení lišit.

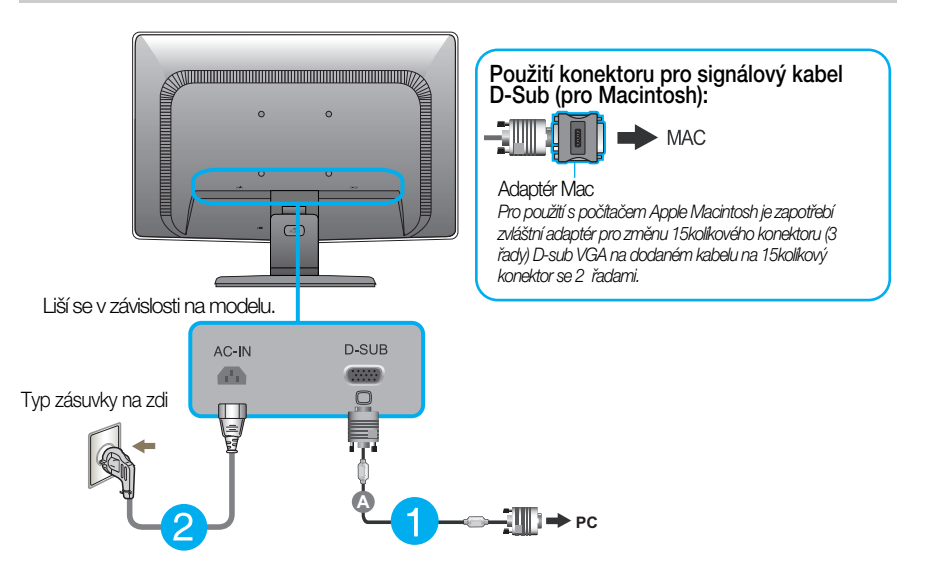

3. Stisknutím tlačítka power button (tlačítko napájení) na předním panelu zapněte napájení. Jakmile je monitor zapnutý, automaticky se spustí funkce "Self Image Setting Function (Automatické nastavení obrazu)".

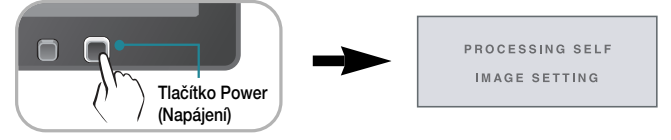

#### POZNÁMKA

"Self Image Setting Function" (Automatické nastavení obrazu)? Tato funkce poskytuje uživateli optimální nastavení zobrazení. Pokud uživatel připojí monitor poprvé, tato funkce automaticky provede optimální nastavení displeje pro jednotlivé vstupní signály. Funkce "AUTO"? Pokud při práci se zařízením nebo po změně rozlišení obrazovky dojde k potížím jako je rozmazaný obraz, rozmazaná písmena, blikání obrazovky nebo šikmý obraz, vylep‰ete rozli‰ení stisknutím tlaãítka funkce AUTO.

#### Užívat držitel kable (Tato vlastnost není vhodný v všechnych modelach.)

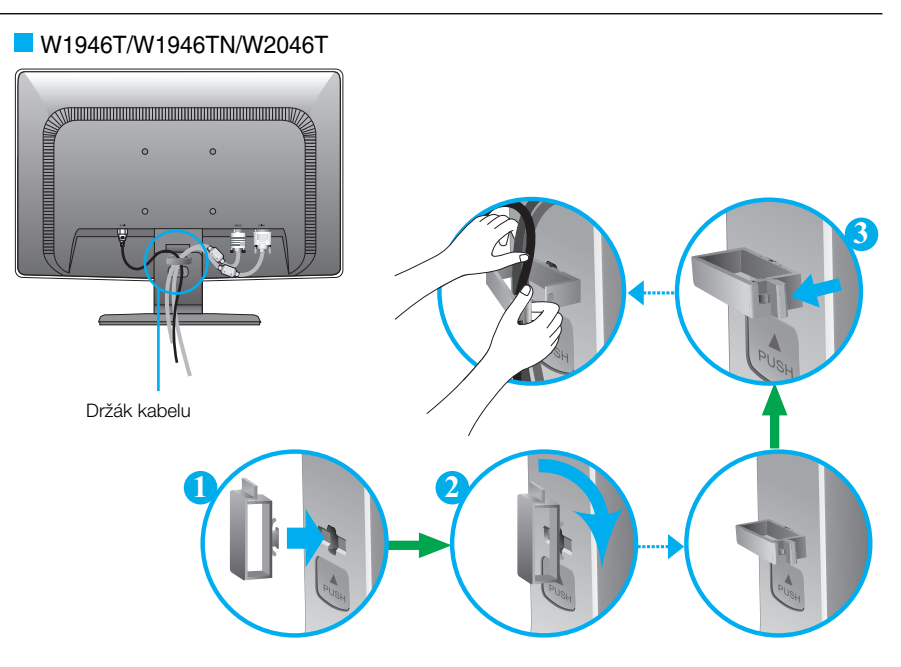

#### **W1946S/W1946SN/W2046S**

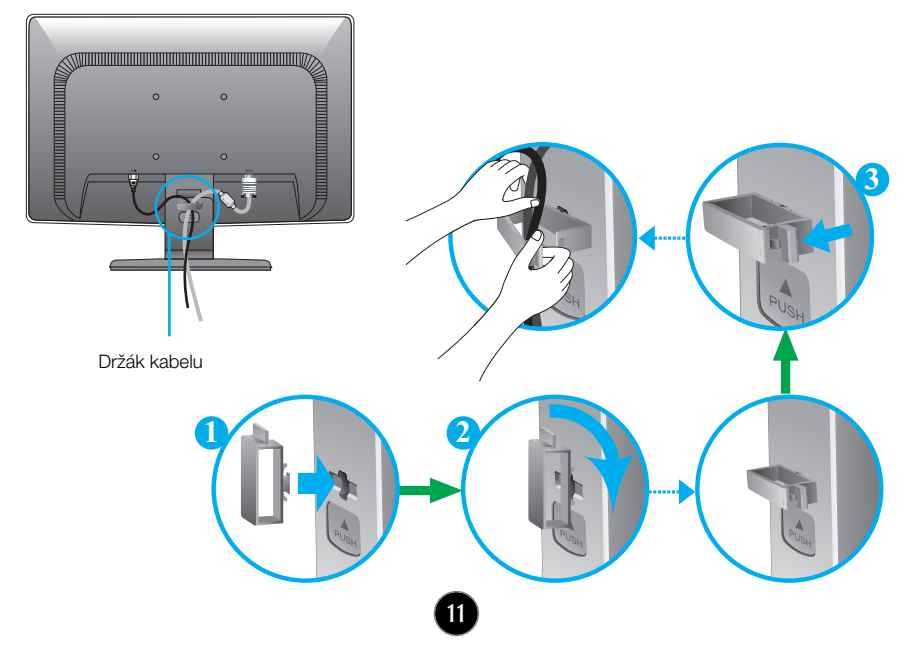

### **Ovládání ãelního panelu**

W1946T/W1946TN/W2046T/W2246T/W2346T

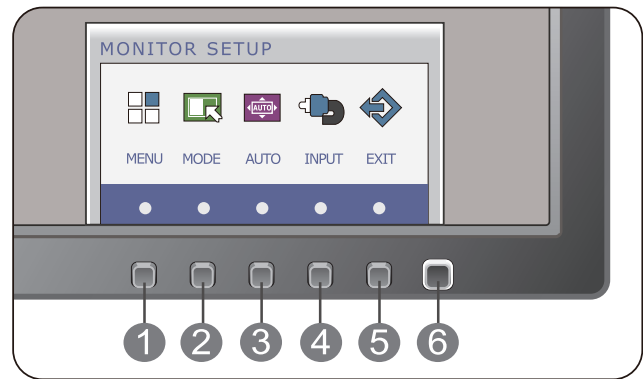

W1946S/W1946SN/W2046S/W2246S/W2346S

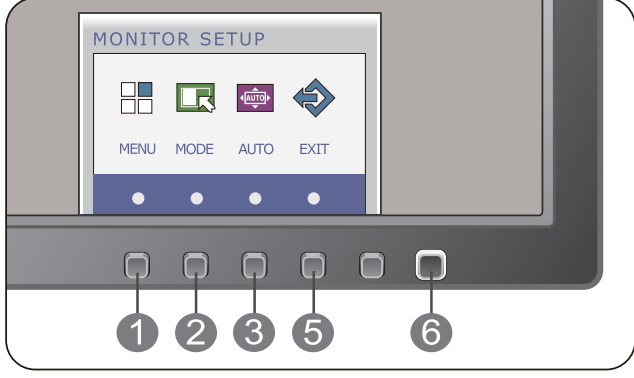

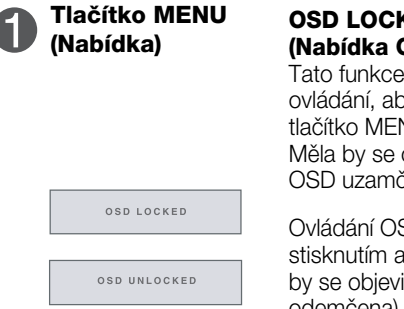

#### **OSD LOCKED/UNLOCKED (Nabídka OSD uzamãena/odemãena)**

Tato funkce umožňuje uzamknout aktuální nastavení ovládání, aby nemohlo být omylem změněno. Stiskněte tlačítko MENU (Nabídka) a několik sekund jej podržte. Mûla by se objevit zpráva "OSD LOCKED" (Nabídka OSD uzamčena).

Ovládání OSD můžete opět kdykoli odemknout stisknutím a podržením tlačítka MENU (Nabídka): Měla by se objevit zpráva "OSD UNLOCKED" (Nabídka OSD odemãena).

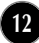

## Funkce ovládacího panelu

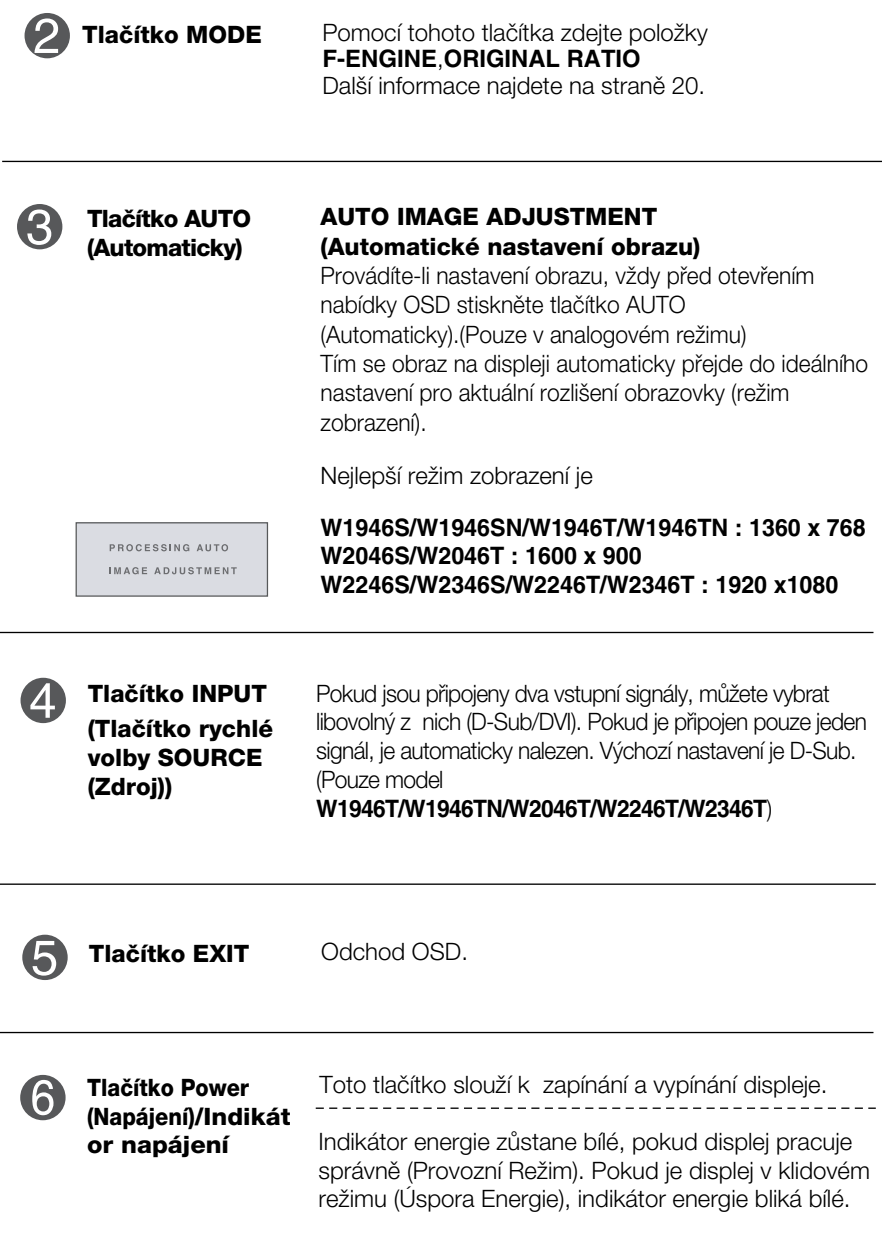

### **Nastavení obrazovky**

Změny velikosti obrazu, pozice a parametrů zobrazení jsou s ovládacím systémem OSD rychlé a snadné.

Níže je uveden krátký příklad pro lepší seznámení s ovládáním. V následující části je uveden přehled dostupných nastavení a výběrů, které můžete provádět pomocí nabídky OSD.

Chcete-li provádět nastavení v nabídce OSD, postupujte podle následujících krokÛ:

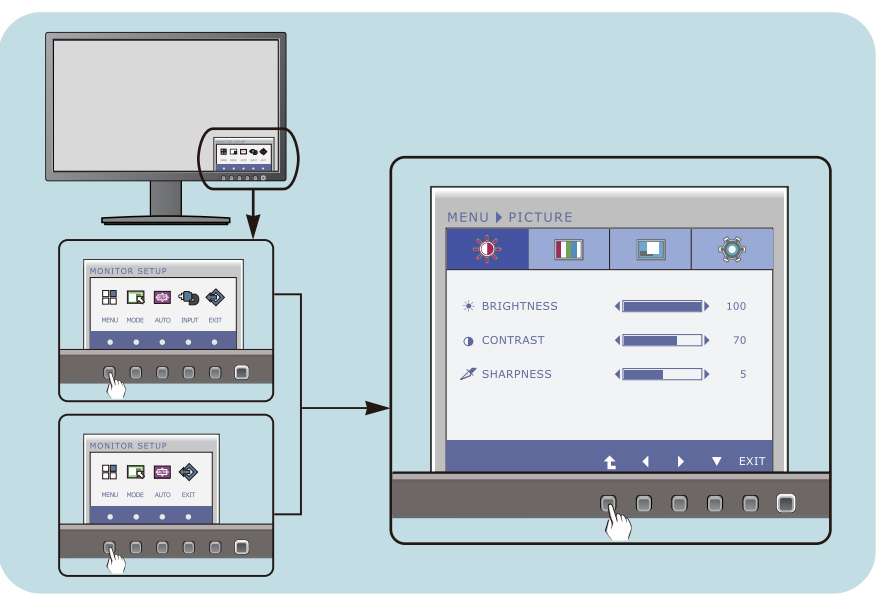

Stiskněte libovolné Tlačítko, pak hlavní menu OSD se objeví.

- Přístup ovládání pomocí příslušného Tlačítka. **2**
- Použijte tlačítka ◀/▶ a nastavte obraz na požadovanou úroveň. Použitím tlačítka <sup>t</sup> vyberte další položky v dílčí nabídce. **3**

**14**

Stiskněte Tlačítko EXIT pro odchod z OSD. **4**

V následující tabulce jsou uvedeny všechny nabídky ovládání, úprav a nastavení v nabídce OSD.

> **DSUB** : Vstup D-SUB (Analogový signál) : Vstup DVI-D (Digitální signál) **DVI-D**

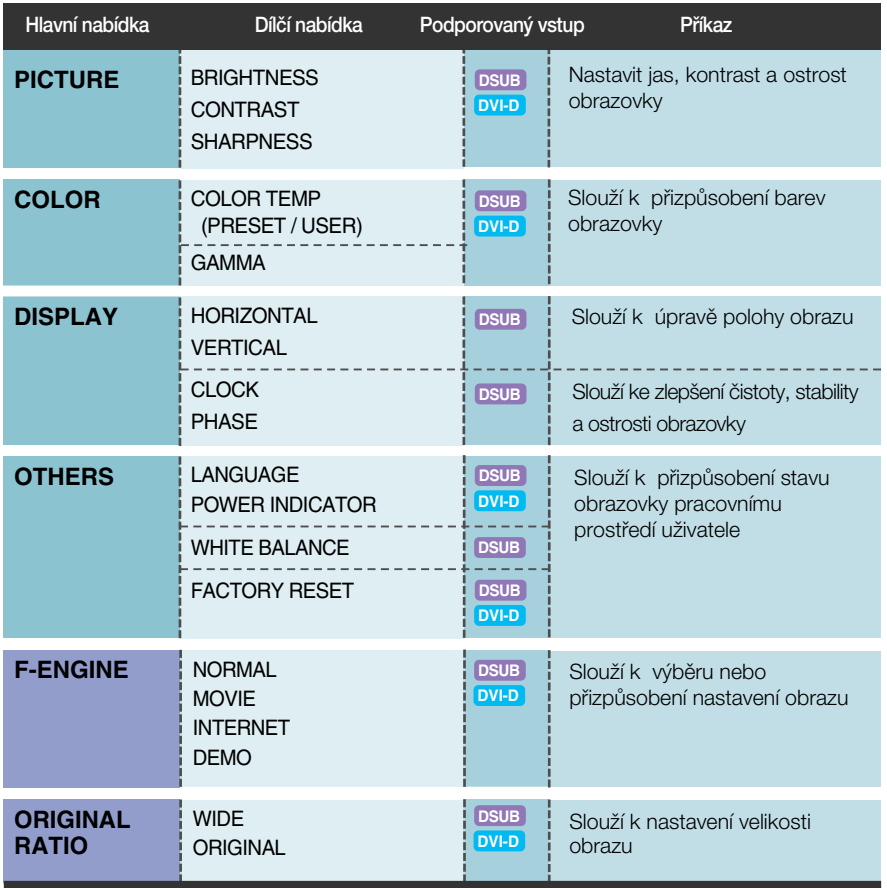

#### POZNÁMKA

■ Pořadí ikon se může lišit v závislosti na modelu (15 – 22).

■■■ Byli jste uvedeni do výběru a nastavení položky pomocí systému OSD. Níže jsou uvedeny ikony, názvy ikon a popisy ikon všech položek zobrazených v nabídce.

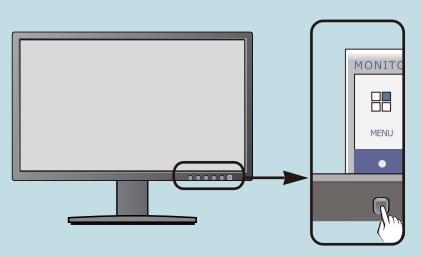

Stiskněte tlačítko MENU (Nabídka) a objeví se hlavní nabídka OSD.

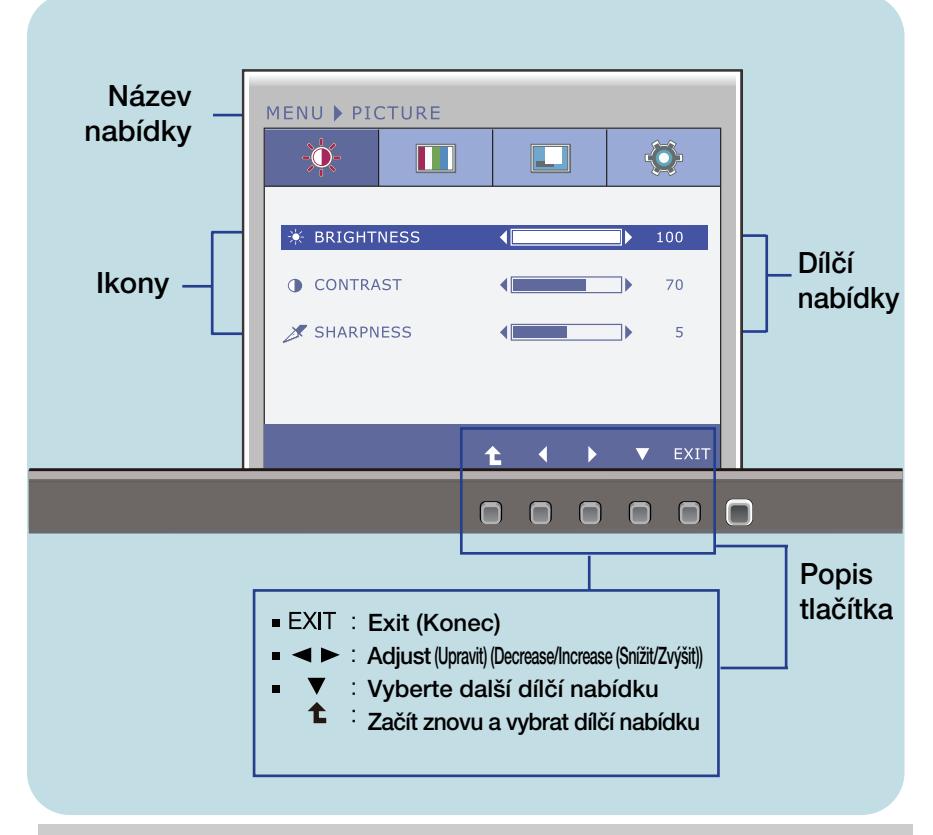

#### POZNÁMKA

Jazyky nabídky OSD (On Screen Display) na monitoru mohou být jiné než v příručce.

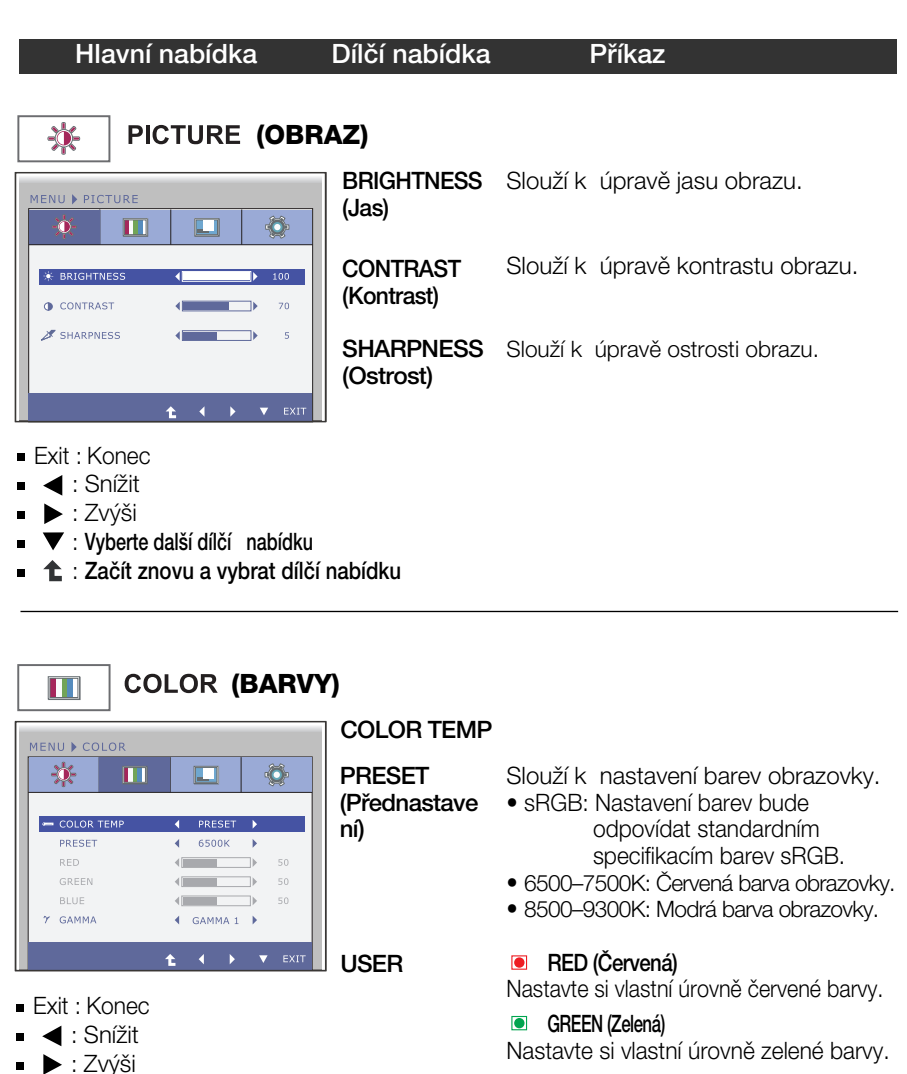

#### **BLUE** (Modrá)

Nastavte si vlastní úrovně modré barvy.

 $- - -$ 

Nastavte vlastní hodnotu gamma. :  $0/1/2$ Vysoké hodnoty korekce gamma na monitoru zesvětlují obrázky a nízké hodnoty je ztmavují.

**17**

GAMMA (Korekce gamma)

■ **▼** : Vyberte další dílčí nabídku  $\bullet$  : Začít znovu a vybrat dílčí nabídku

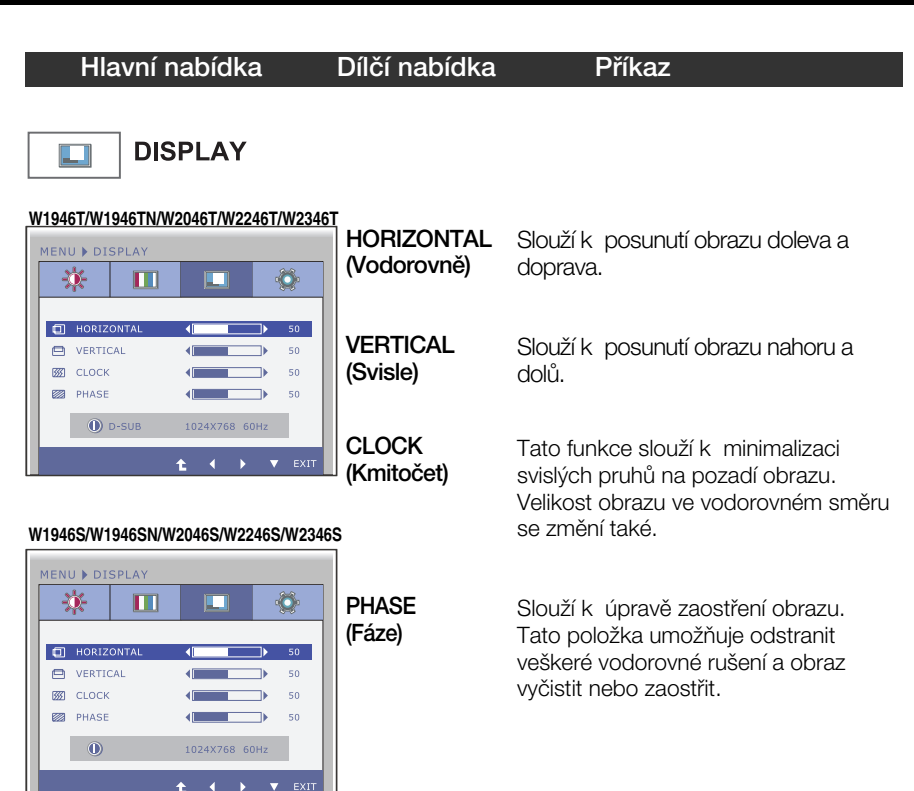

- Exit : Konec
- <: Snížit
- ▶ : Zvýši
- **▼**: Vyberte další dílčí nabídku
- $\bullet$  : Začít znovu a vybrat dílčí nabídku

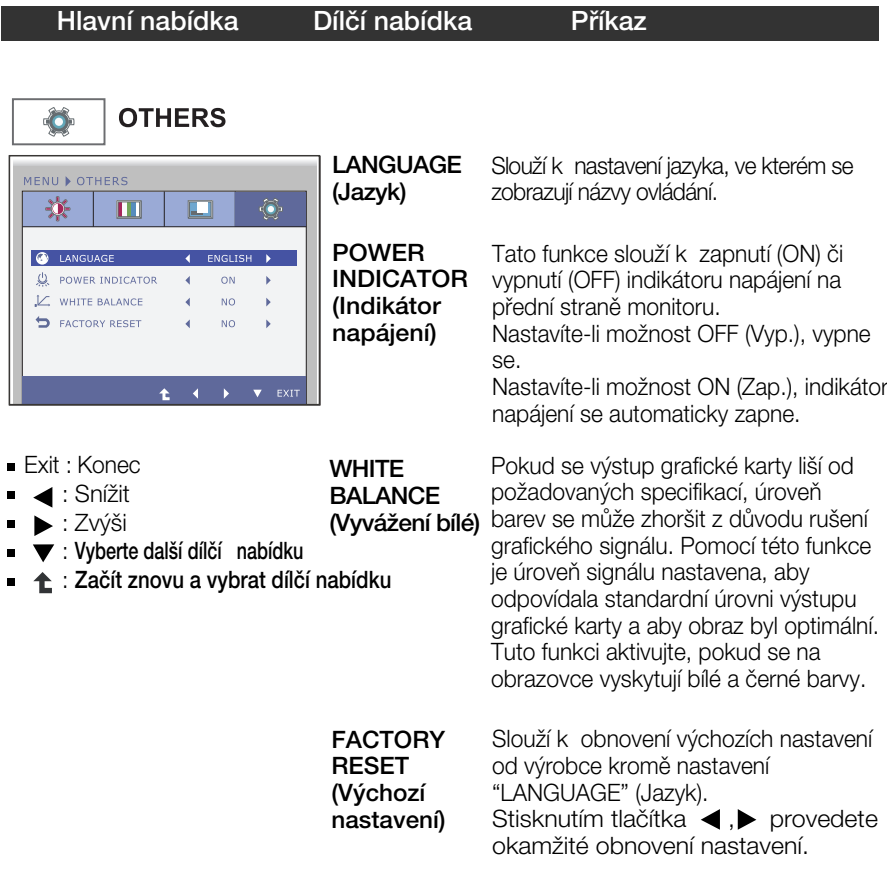

#### POZNÁMKA

Pokud se pomocí této volby obraz nezlep‰í, obnovte v˘chozí nastavení. Pokud je to nutné, spusťte znovu funkci WHITE BALANCE (Vyvážení bílé). Tato funkce bude povolena pouze v případě, že je vstupní signál analogový.

**■■■** Byli jste uvedeni do výběru a nastavení položky pomocí systému OSD. Níže jsou uvedeny ikony, názvy ikon a popisy ikon všech položek zobrazených v nabídce.

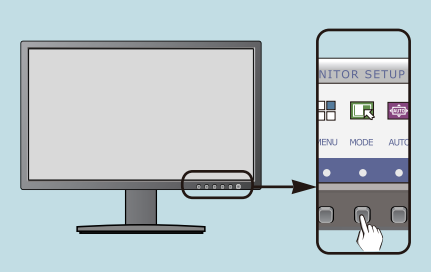

Stiskněte tlačítko MODE a objeví se hlavní nabídka OSD.

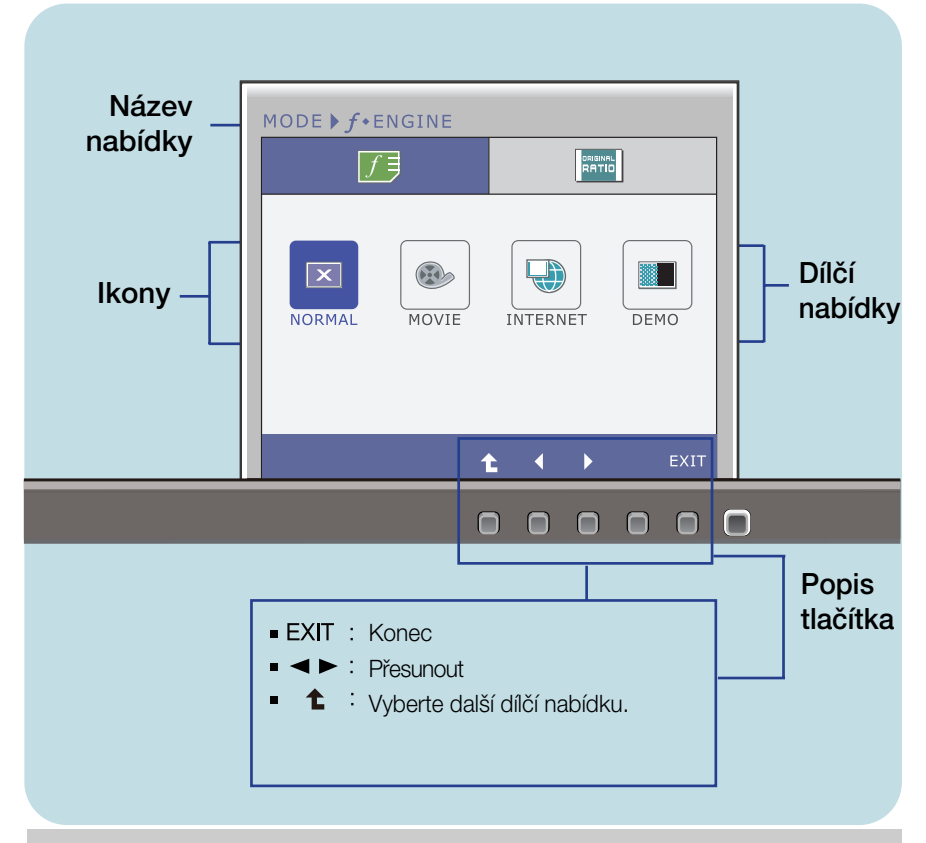

#### POZNÁMKA

Jazyky nabídky OSD (On Screen Display) na monitoru mohou být jiné než v příručce.

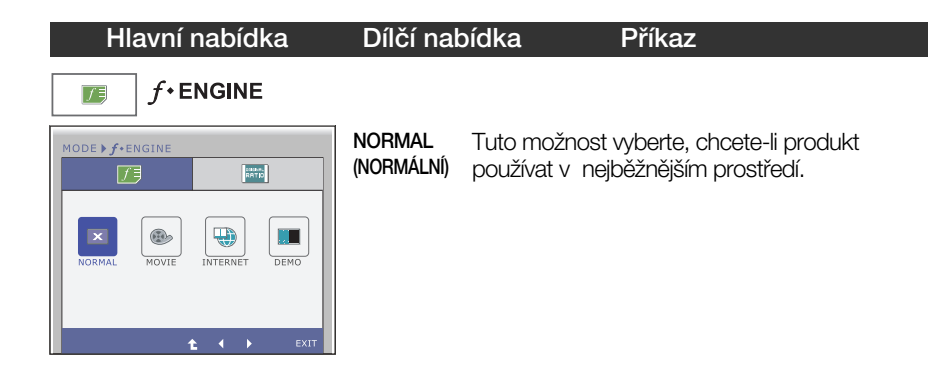

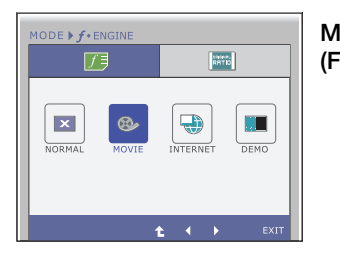

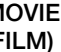

Tuto možnost vyberte, sledujete-li video nebo film.

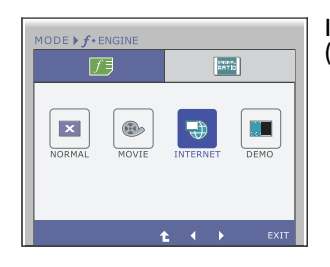

INTERNET (INTERNET) dokumentem (Word atd.). Tuto možnost vyberte, pracujete-li s

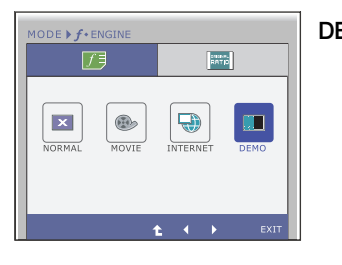

DEMO Tato možnost je používána jako reklama v prodejnách. Obrazovka se rozdělí. V levé části bude zobrazen standardní režim, v pravé části režim videa, aby byl jasný rozdíl po použití režimu videa.

- Exit : Konec  $\blacksquare$
- $\blacksquare$ .  $\blacktriangleright$  : Přesunout
- : Vyberte další dílčí nabídku. ♠

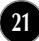

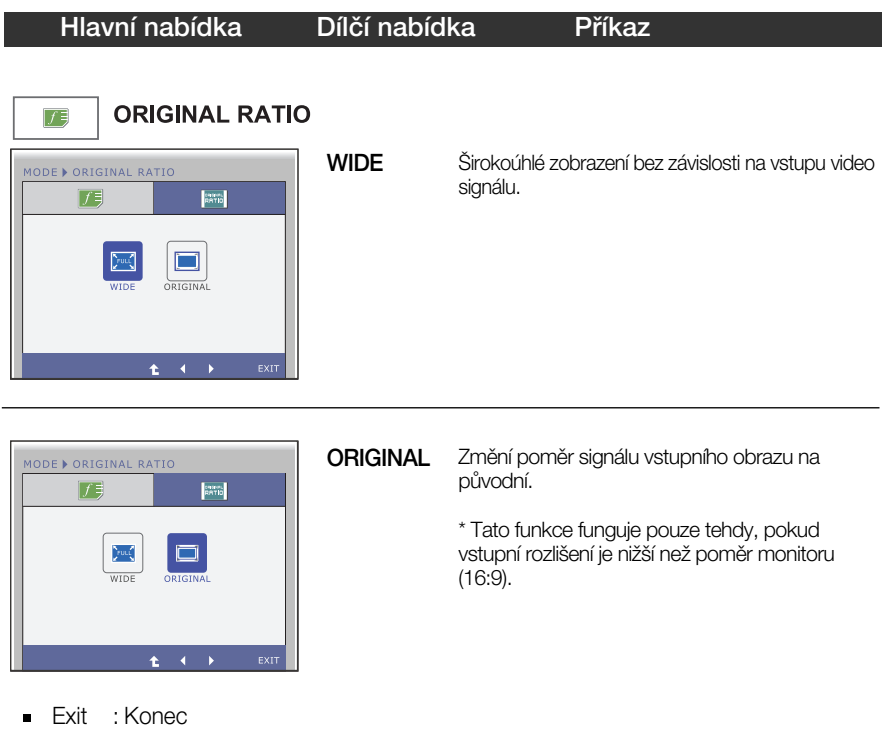

- $\blacksquare$ ,  $\blacktriangleright$  : Přesunout
- ← t : Vyberte další dílčí nabídku.

### Než se obrátíte na servis, zkontrolujte následující.

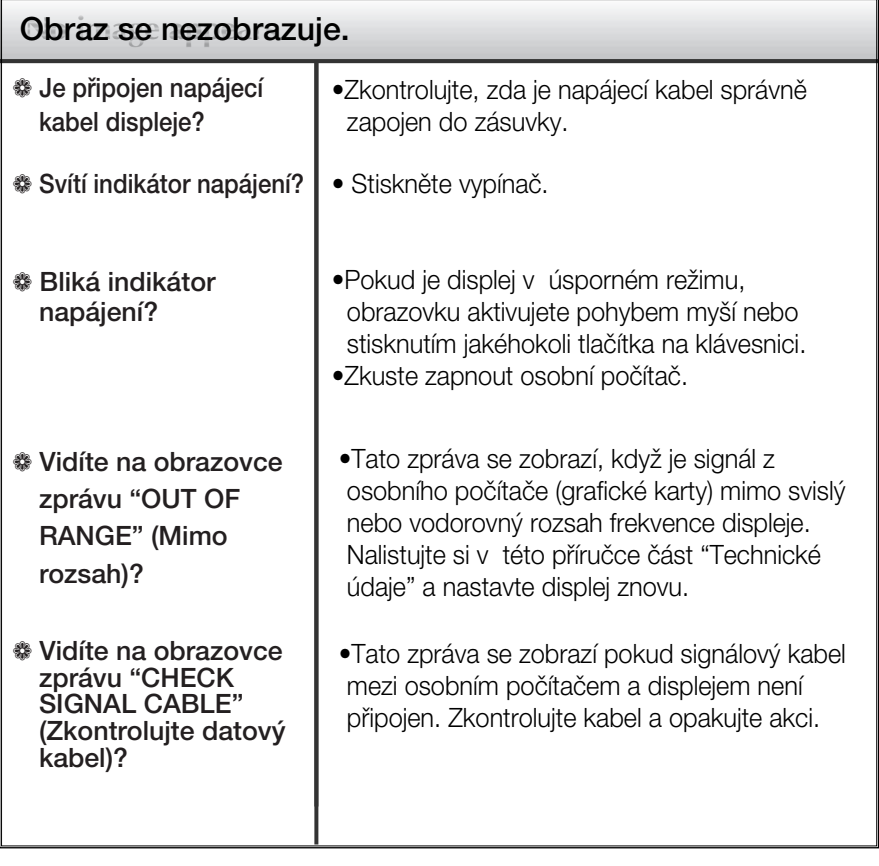

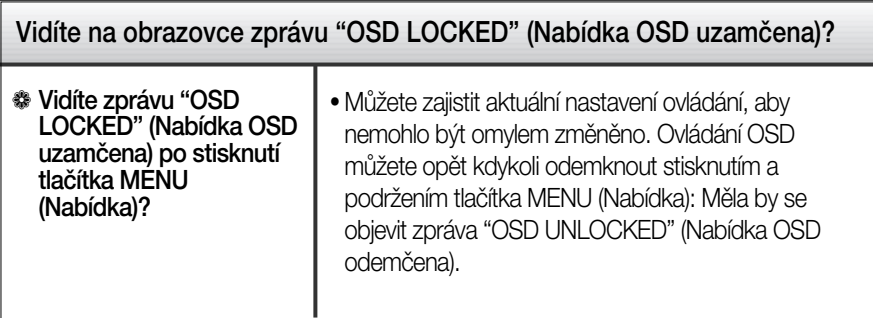

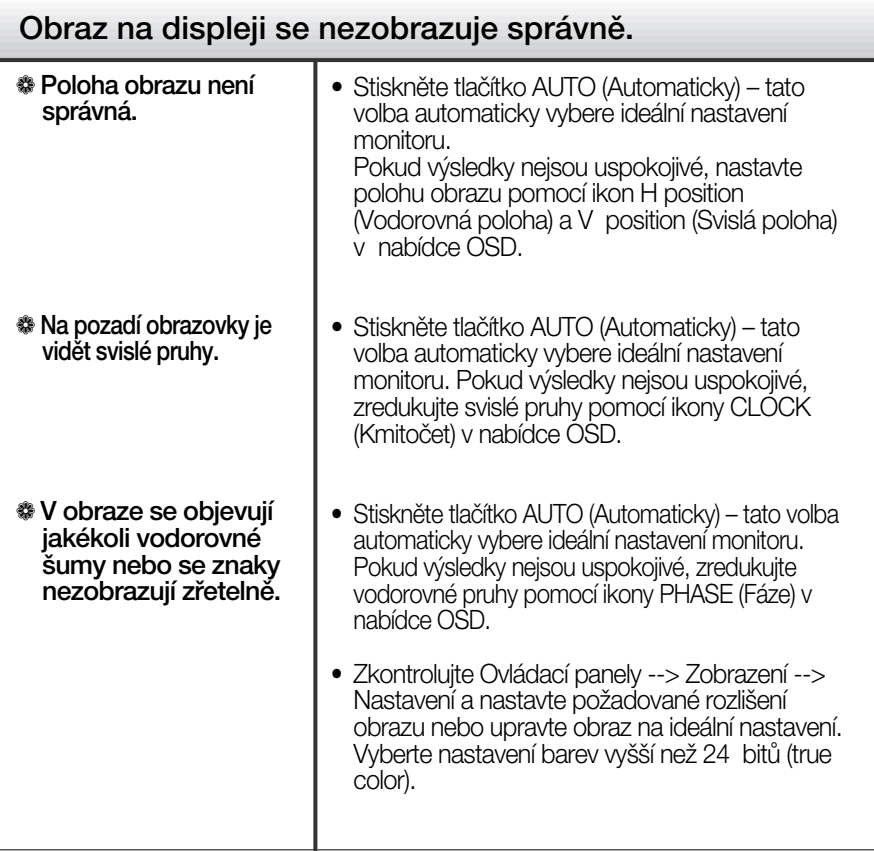

### DŮ FŽITÉ

- $\blacksquare$  Zkontrolujte možnost Ovládací panely --> Zobrazení --> Nastavení, jestli byla změněna obnovovací frekvence a rozlišení obrazovky. Pokud ano, upravte nastavení grafické karty na doporučené rozlišení.
- **Pokud není vybráno doporučené rozlišení (optimální rozlišení), písmena** můžou být rozmazána a obraz nejasný, ořezaný nebo zkosený. Ujistěte se, že máte vybráno doporučené rozlišení.
- $\blacksquare$  Způsob nastavení se může měnit podle počítače a operačního systému (O/S (Operation System)) a výše zmíněné rozlišení nemusí být podporová no grafickým adaptérem. V takovém případě se obraťte na výrobce počítače nebo videoadaptéru.

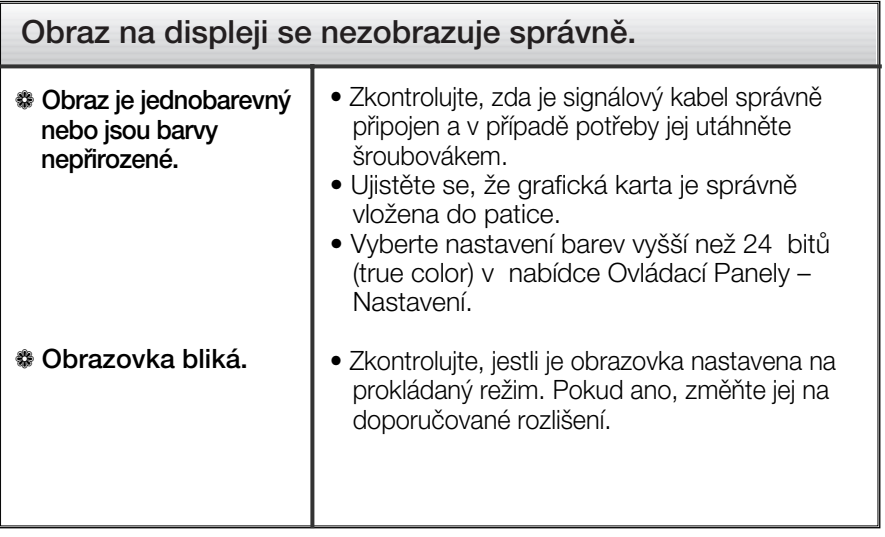

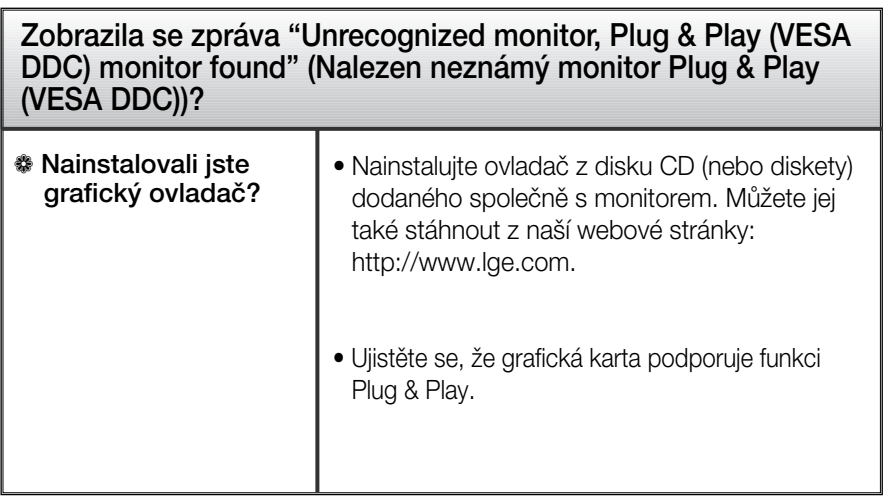

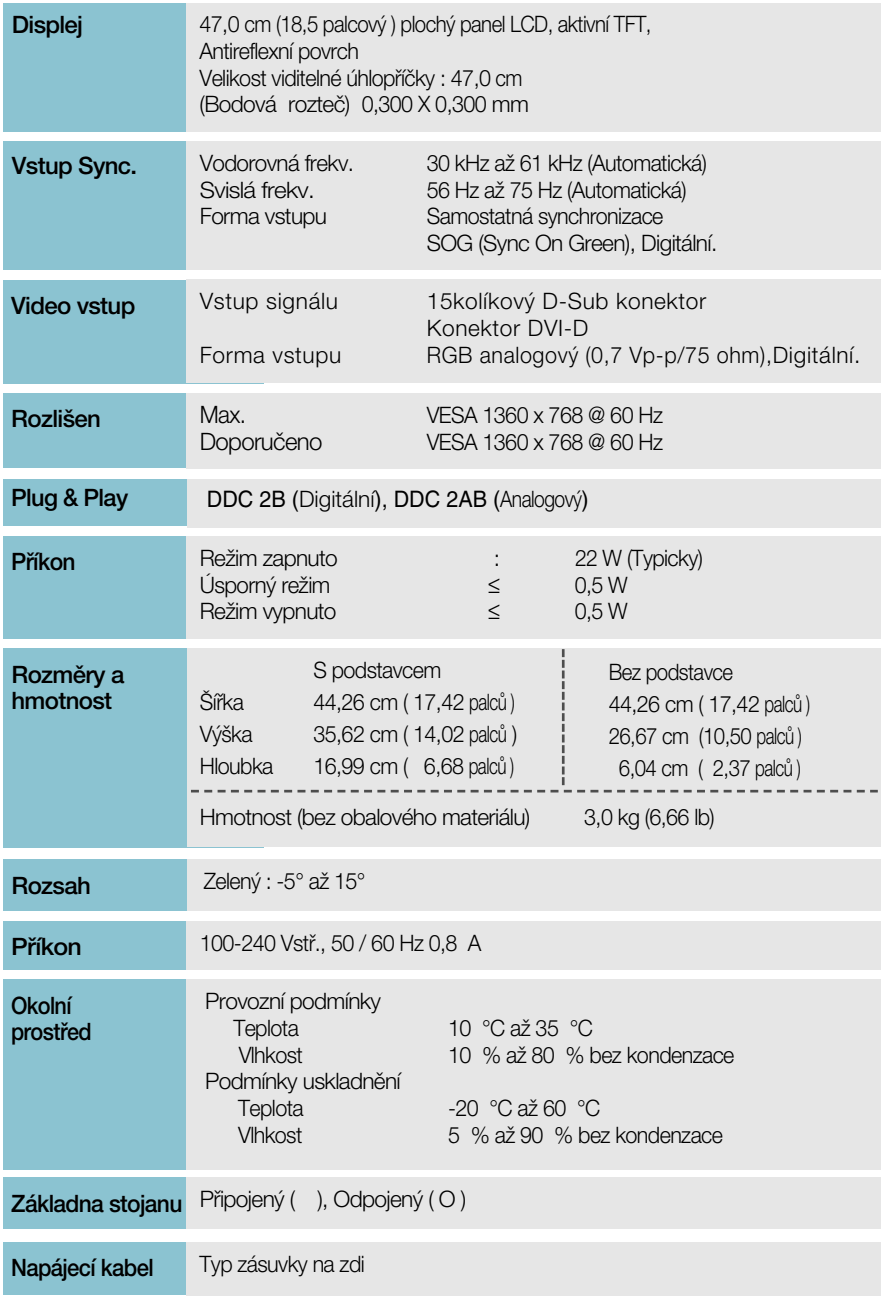

Informace v tomto dokumentu se mohou bez upozornění změnit.

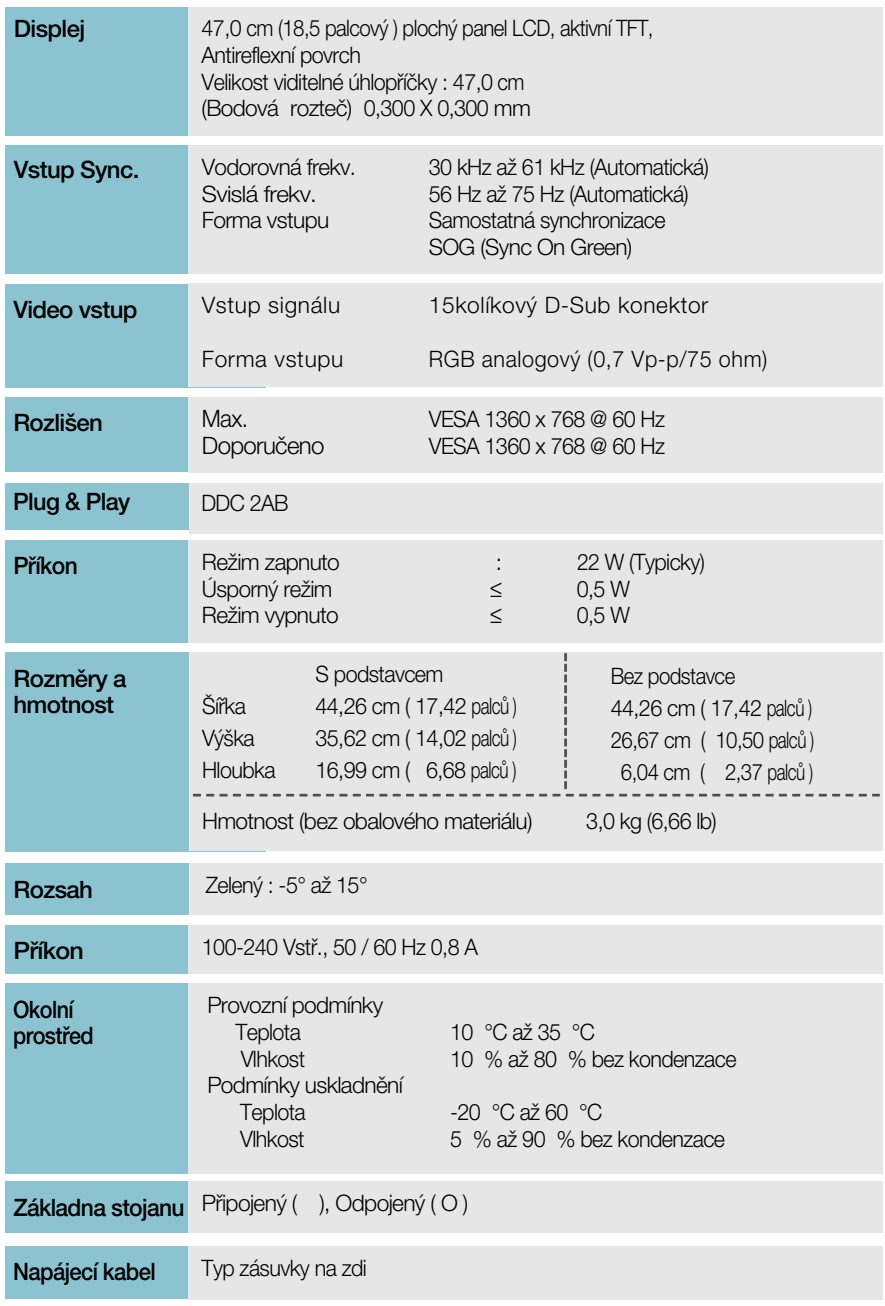

Informace v tomto dokumentu se mohou bez upozornění změnit.

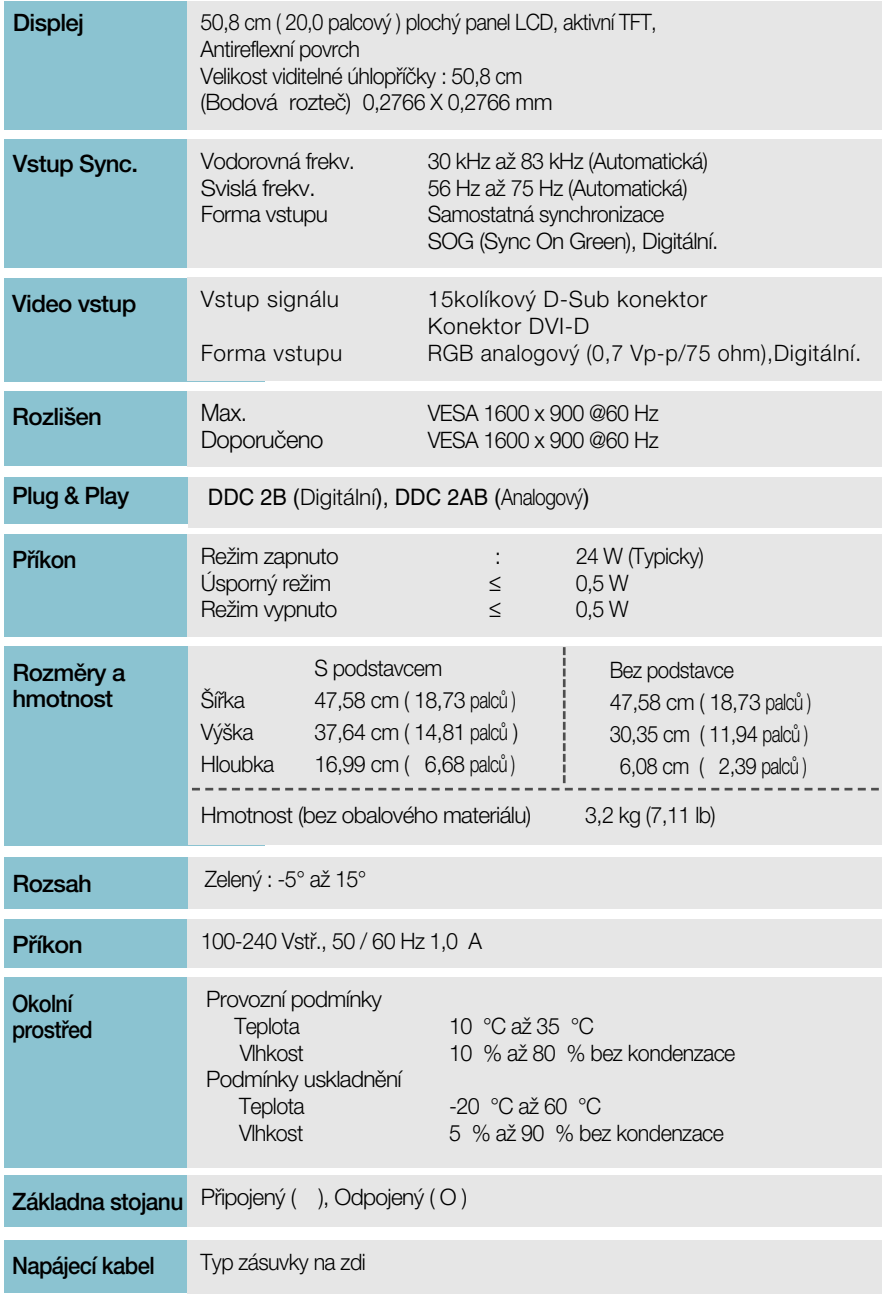

Informace v tomto dokumentu se mohou bez upozornění změnit.

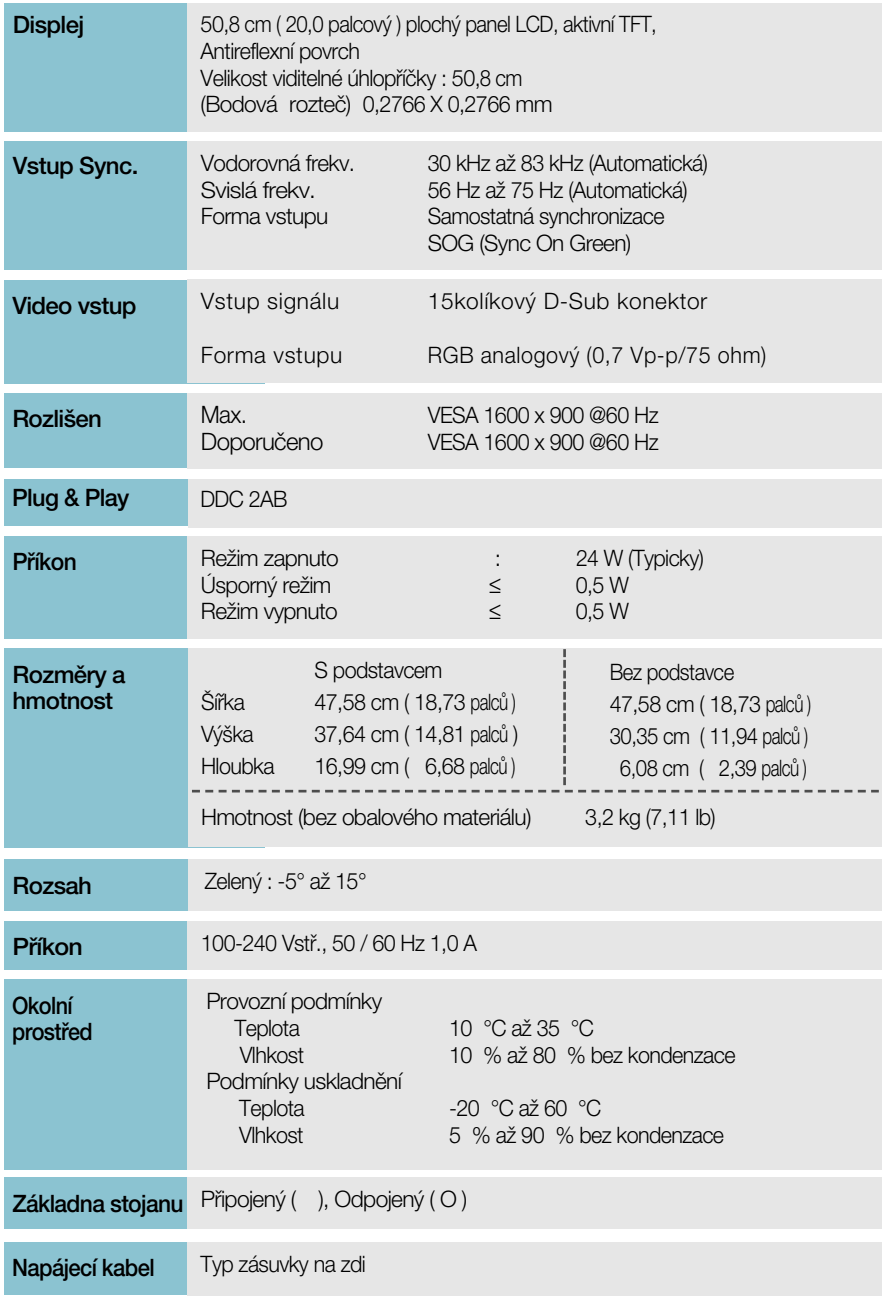

Informace v tomto dokumentu se mohou bez upozornění změnit.

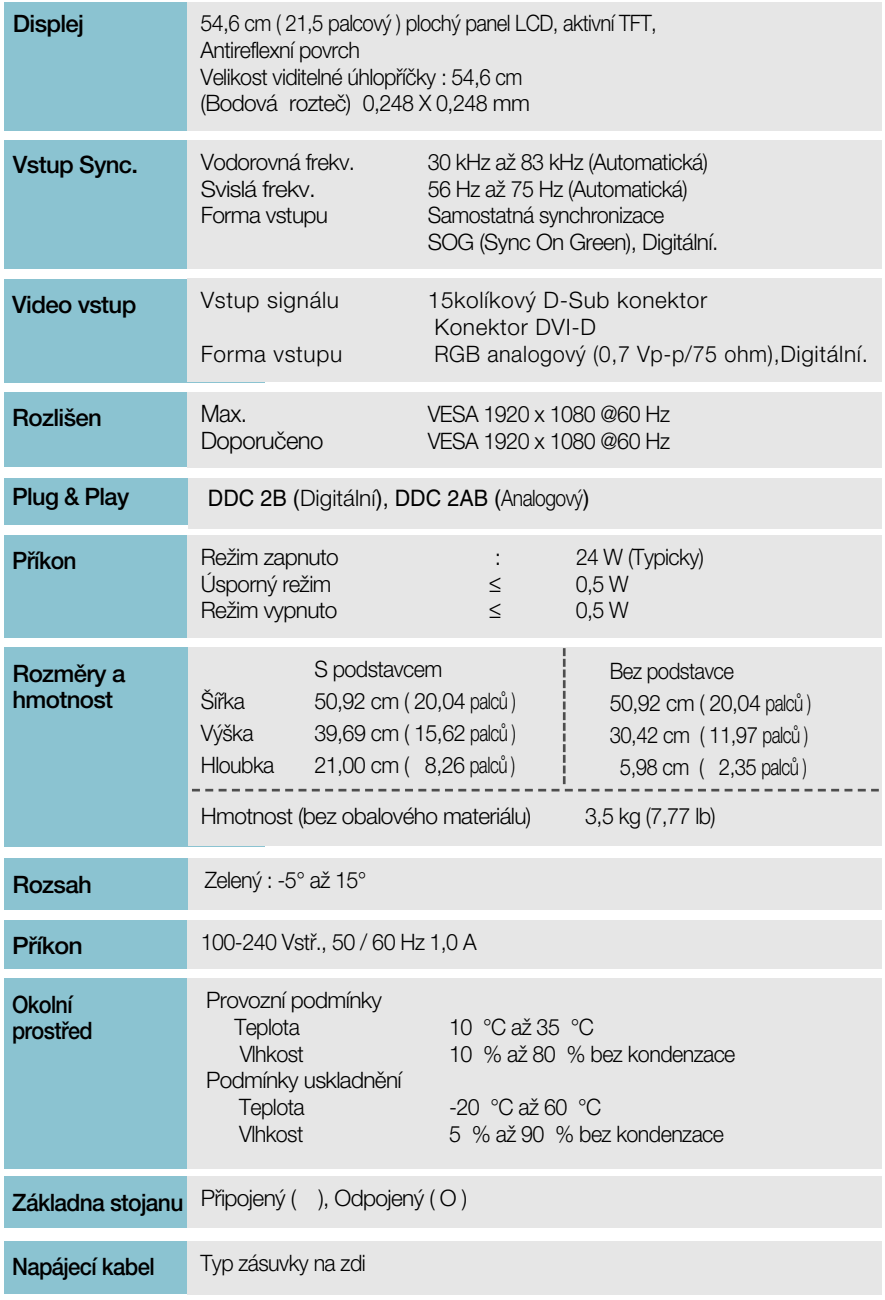

Informace v tomto dokumentu se mohou bez upozornění změnit.

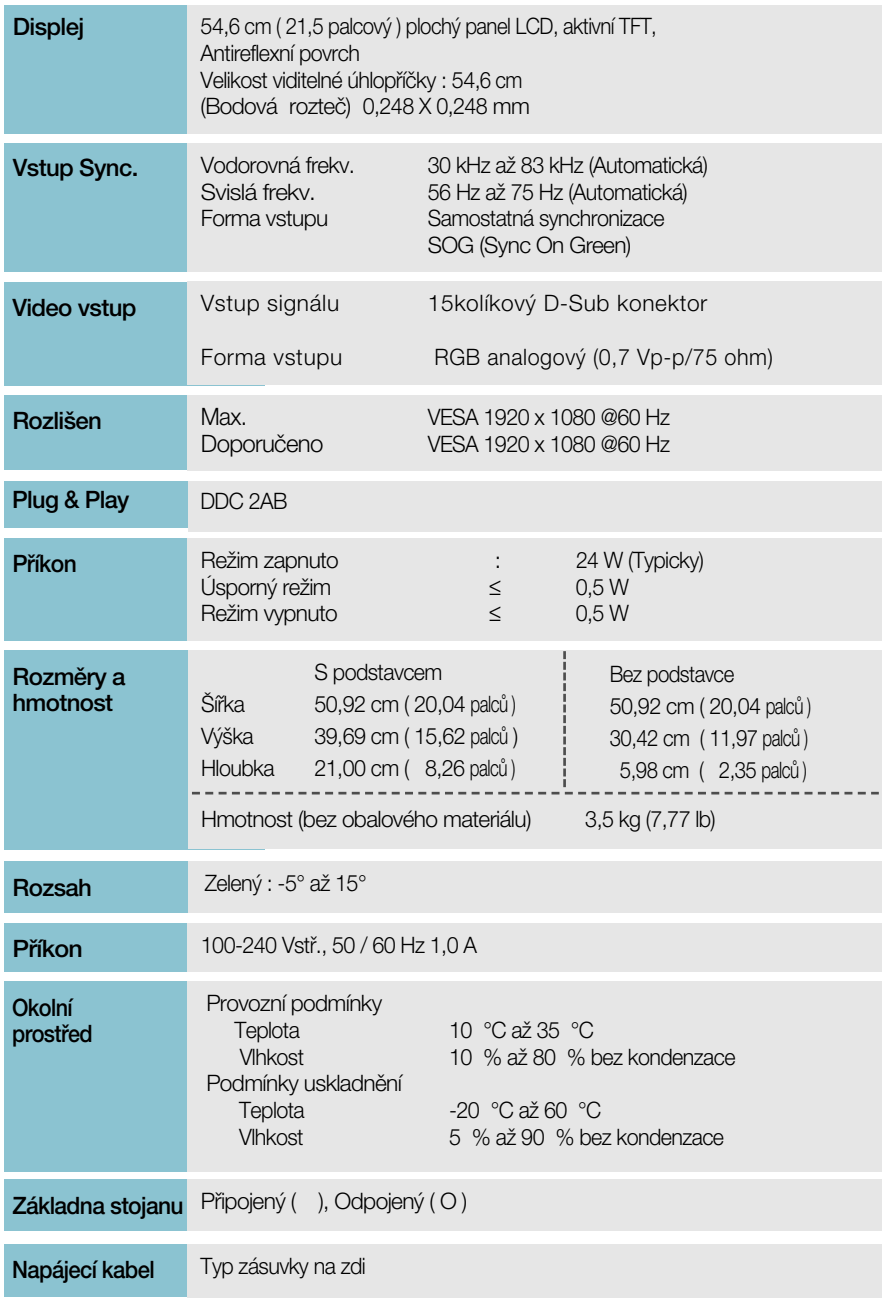

Informace v tomto dokumentu se mohou bez upozornění změnit.

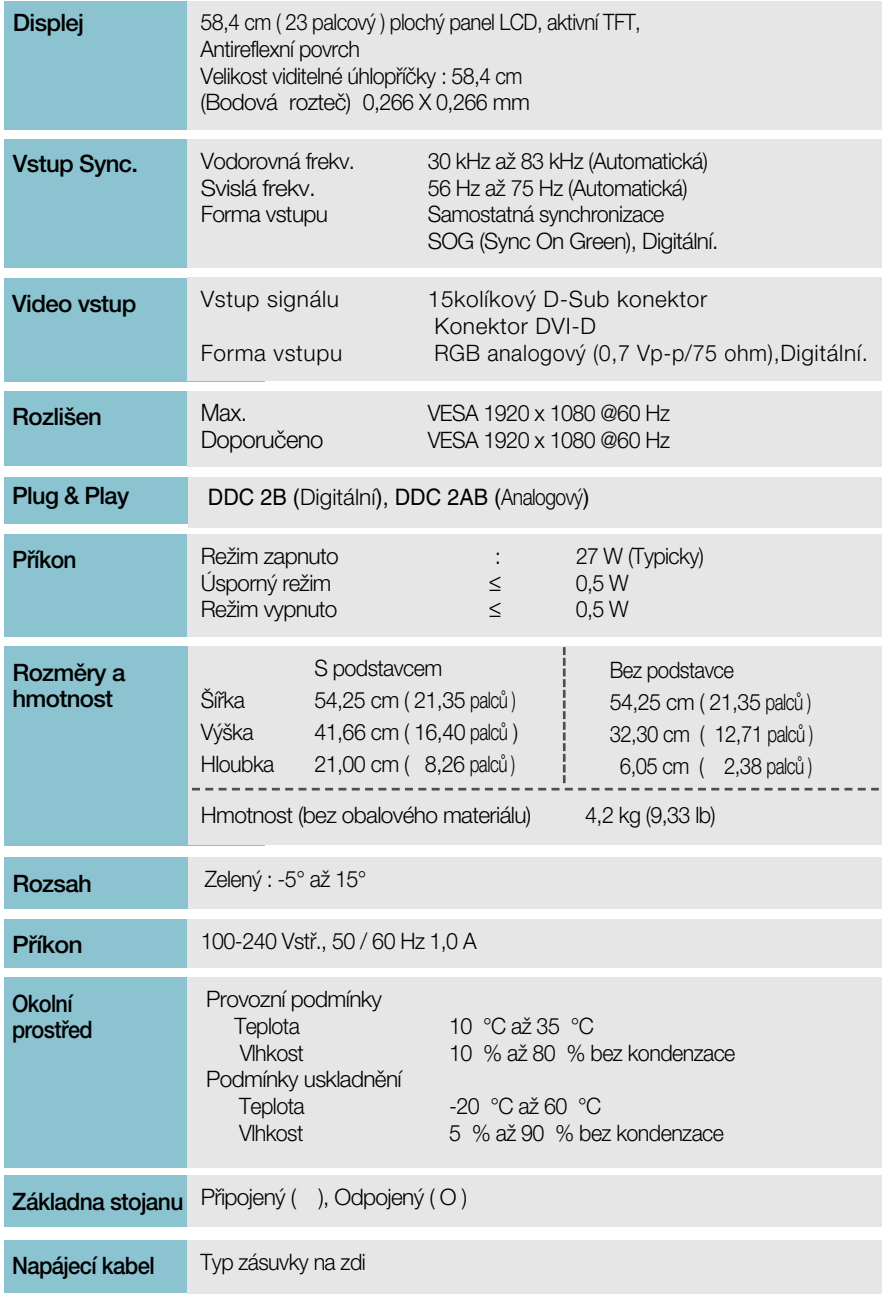

Informace v tomto dokumentu se mohou bez upozornění změnit.

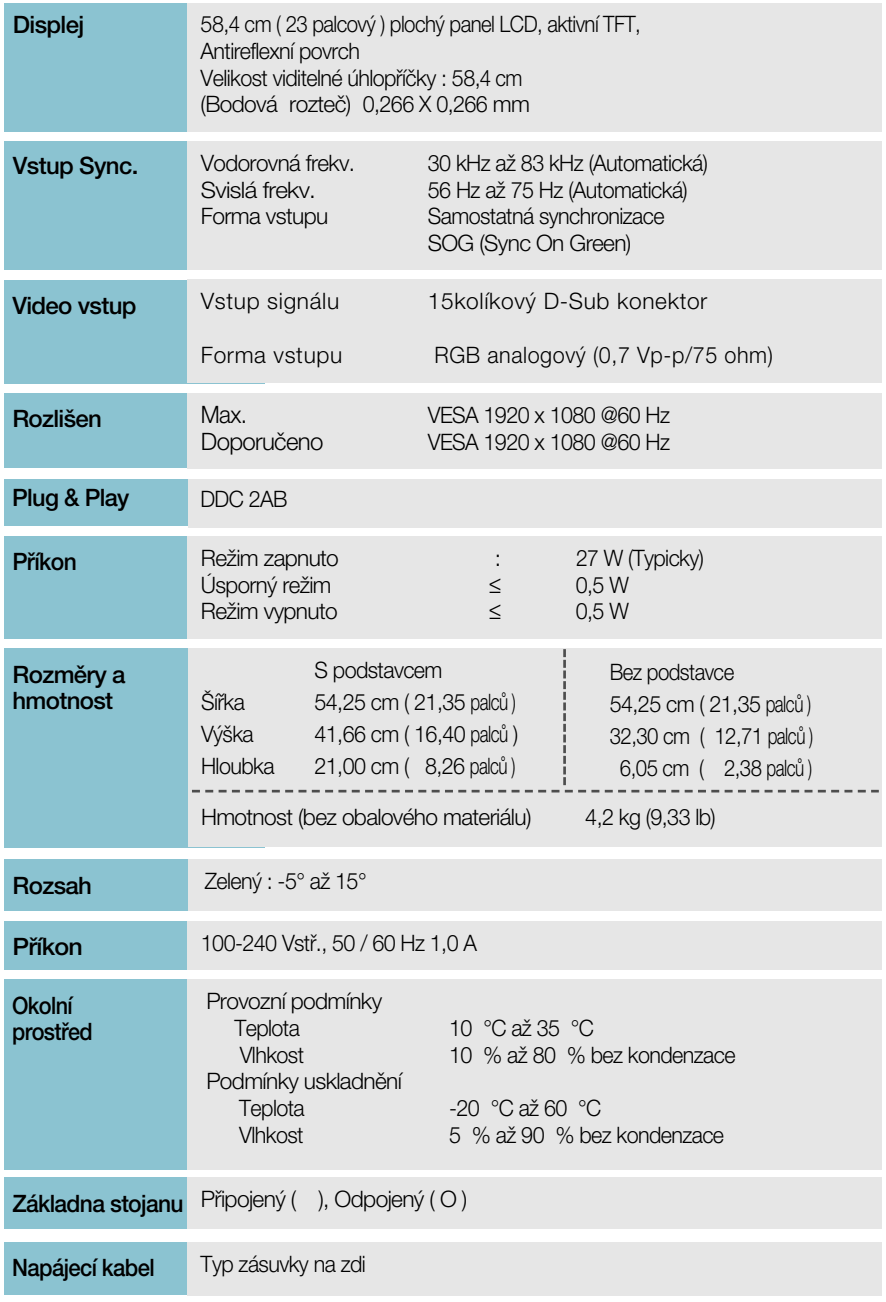

Informace v tomto dokumentu se mohou bez upozornění změnit.

### Přednastavené režimy (Rozlišení)

W1946T/W1946TN/W1946S/W1946SN

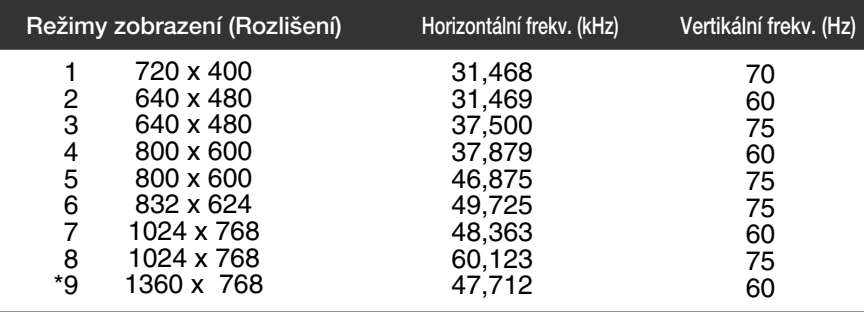

\*Doporučený režim

#### **W2046T/W2046S**

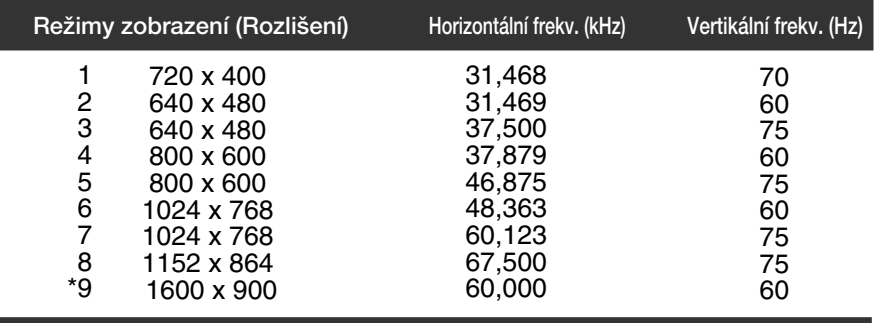

\*Doporučený režim

#### **W2246T/W2346T/W2246S/W2346S**

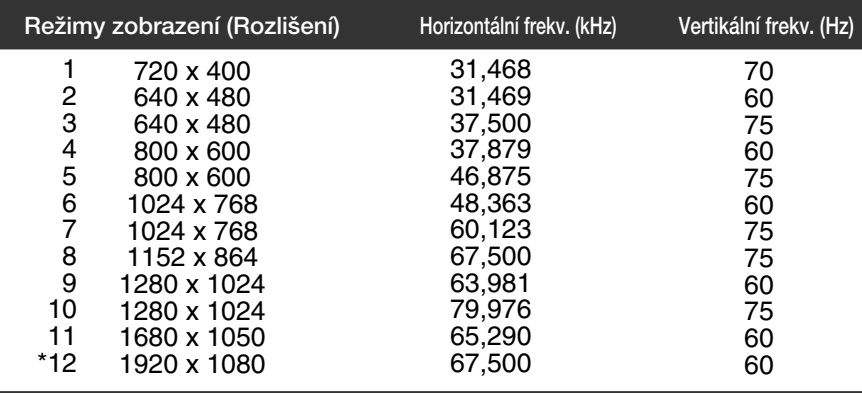

\*Doporučený režim

### **Indikátor**

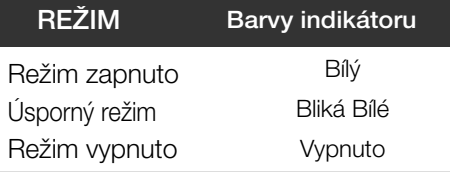

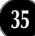

Tento monitor splňuje požadavky pro přípojku na zeď VESA.

**1.** Umístûte monitor na mûkkou látku ãelní stranou dolÛ.

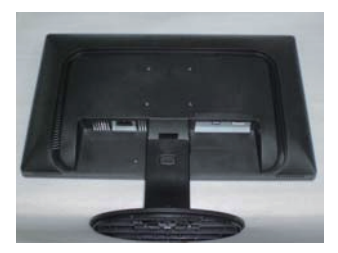

2. Stisknutím tlačítka PUSH oddělte podstavec.

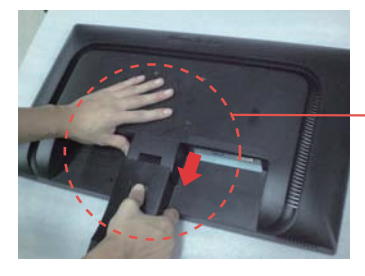

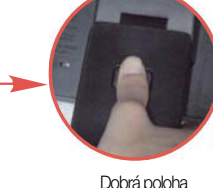

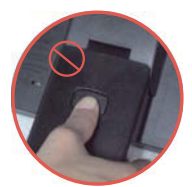

Dobrá poloha · · · · · · · · · · Špatná poloha

Varování: Můžete si poranit prsty.

#### **3.** Nainstalujte desky držáku na zeď.

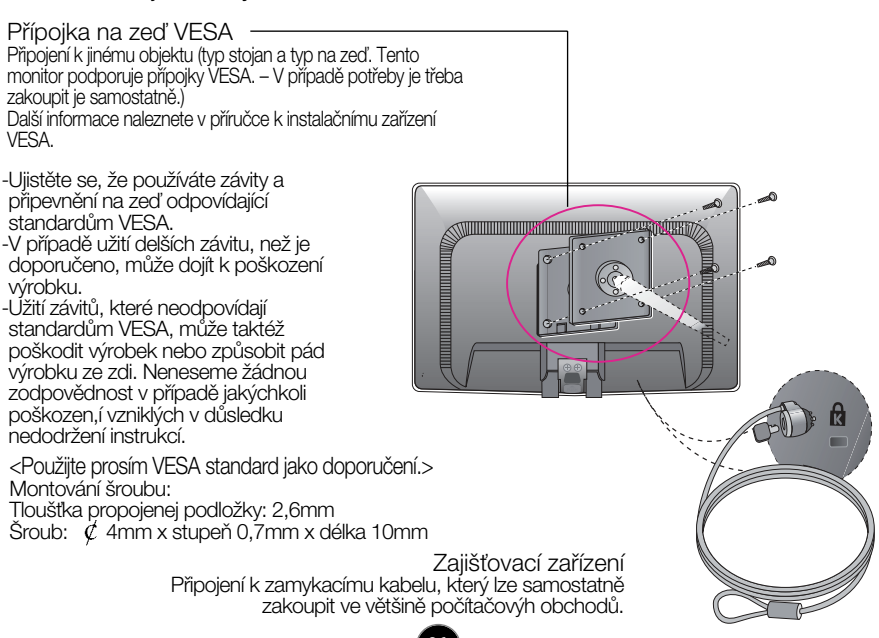

# **Digitally yours**

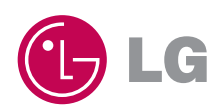